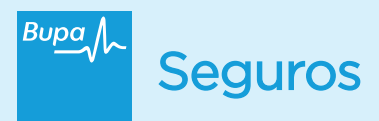

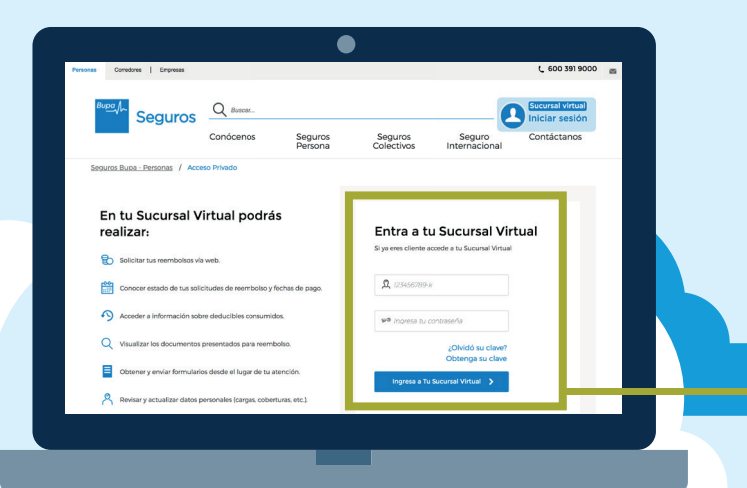

# **Sucursal Virtual Bupa Seguros**

Si no tienes tu contraseña, lo primero será crearla

Ingresa a la opción **"obtenga su clave"** y sigue las instrucciones para generar tu contraseña.

En tu sesión privada de Sucursal Virtual Bupa Seguros, tendrás acceso a todas las herramientas que necesitas para gestionar de forma fácil y rápida tu Seguro.

## **¡Reembolso web en 3 pasos!**

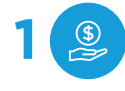

**Iniciar solicitud y seleccionar 1 1 2 iipo de reembolso**, debes **2** elegir entre: consultas médicas, medicamentos y exámenes.

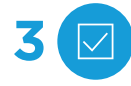

**3 Confirmar datos,** revisa que todos los datos introducidos estén correctos y presiona enviar.

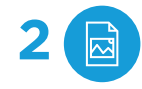

**Carga de datos,** ingresa las fechas solicitadas y adjunta imagen de bono y/o boleta según corresponda.

**¡Listo!,** recibirás la confirmación de que tu solicitud de reembolso ha sido procesada con éxito.

## **¿Qué puedes reembolsar?**

#### **Gastos ambulatorios**

Consultas médicas, exámenes de laboratorio, exámenes de imágenes, tratamientos especializados.

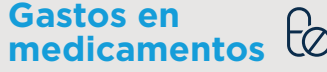

Medicamentos previamente recetados por un médico.

#### **Gastos dentales**

Prestaciones dentales que han sido pagadas y efectivamente realizadas.

#### **Otras prestaciones médicas**

Salud mental (psicología y psiquiatría), kinesiología y fonoaudiología.

**Adjuntando diagnóstico médico.**

### Además en tu Sucursal Virtual Bupa Seguros, también podrás realizar:

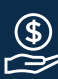

Acceder a información sobre deducibles consumidos

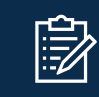

Obtener y enviar formularios desde el lugar de tu atención

Revisar y actualizar datos personales

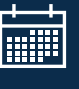

Revisa el estado y fechas de pago de tus solicitudes de reembolso

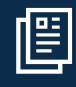

Visualizar los documentos presentados para reembolso

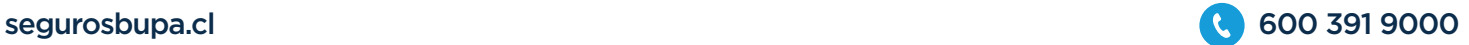